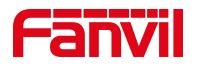

# 话机屏幕上注册 sip 账号

版本: <1.1>

发布日期: <2020/11/13>

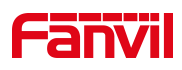

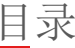

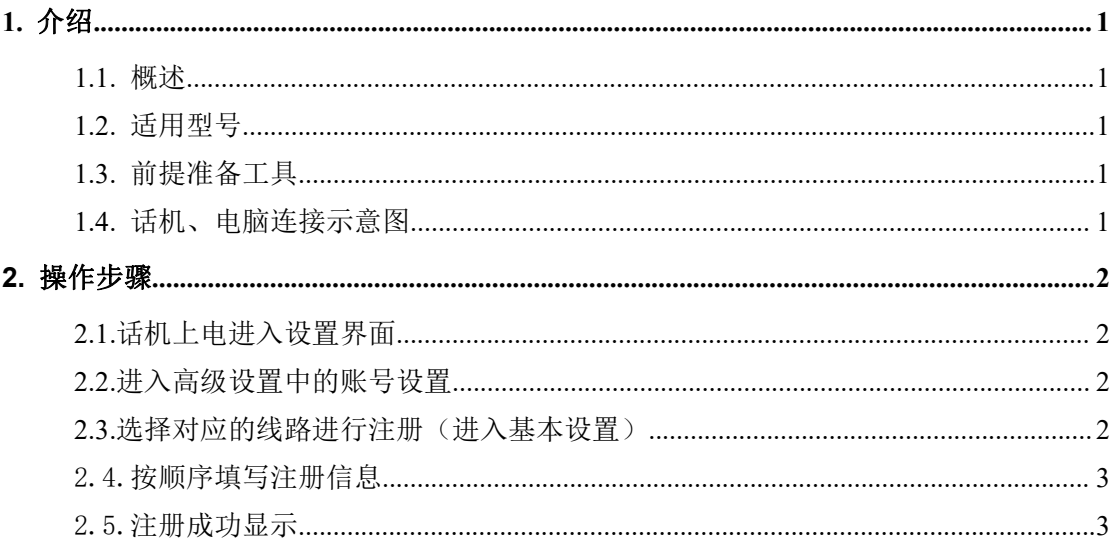

深圳方位通讯科技有限公司

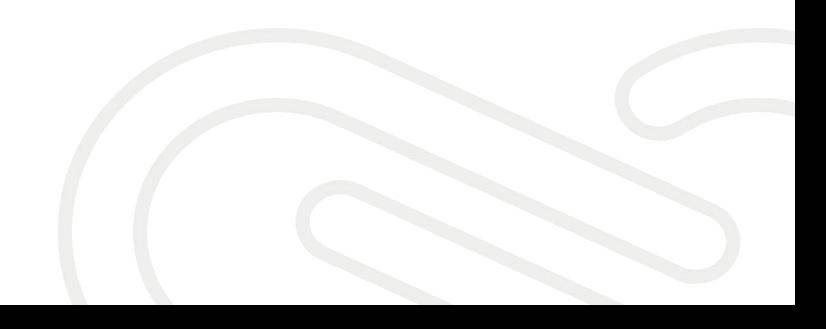

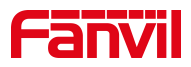

# <span id="page-2-0"></span>**1.** 介绍

## <span id="page-2-1"></span>1.1. 概述

为了让话机正常使用,在话机屏幕上进行注册账号操作。

#### <span id="page-2-2"></span>1.2. 适用型号

方位话机所有型号(本文以 X4U 为例)

## <span id="page-2-3"></span>1.3. 前提准备工具

① Fanvil 话机一台,并把话机接入到交换机下,能自动获取到 IP 地址。

② 调试电脑一台,并把电脑接入到交换机下,保证电脑与话机之前网络是互通。

# <span id="page-2-4"></span>1.4. 话机、电脑连接示意图

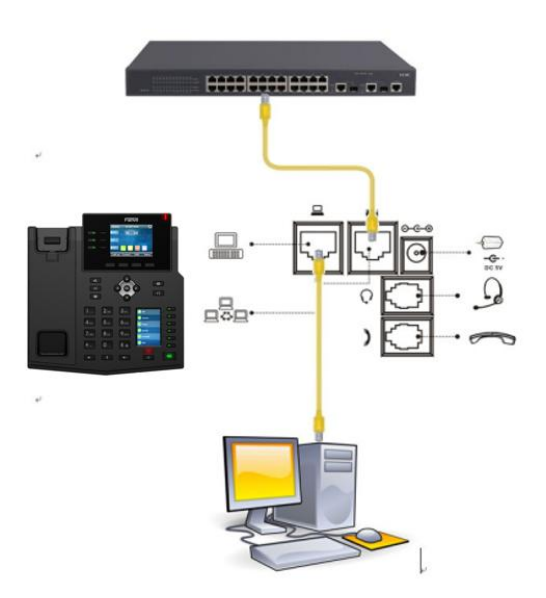

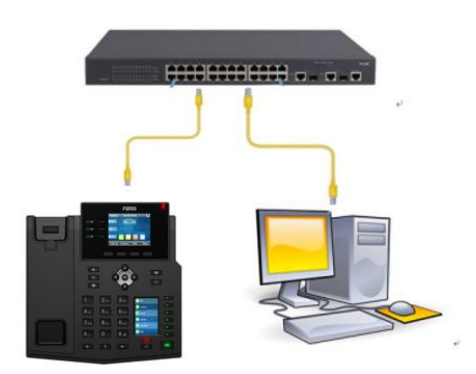

#### 深圳方位通讯科技有限公司

 $\begin{array}{c} \hline \end{array}$ 

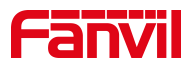

 $14:17$ 

 $\boxed{\mathbf{2}}$ 通信录

 $\bullet$ 

高级设置

确认

 $\lambda$ 

删除

# <span id="page-3-0"></span>**2.** 操作步骤

# <span id="page-3-1"></span>2.1.话机上电进入设置界面

话机的开机界面:

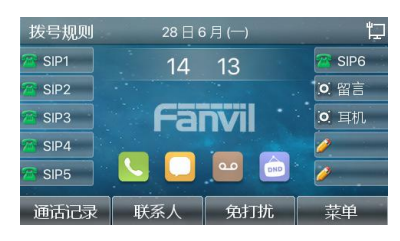

选择进入高级设置: 菜单一高级设置, 输入密码: 默认为 123

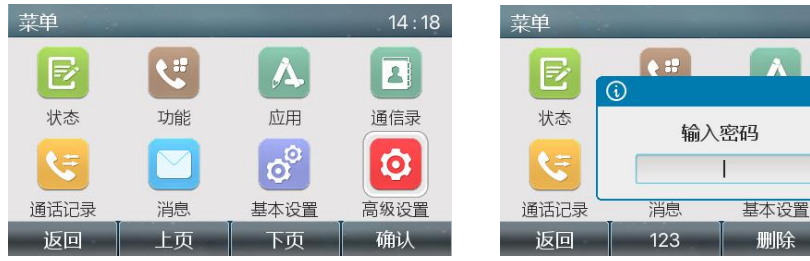

# <span id="page-3-2"></span>2.2.进入高级设置中的账号设置

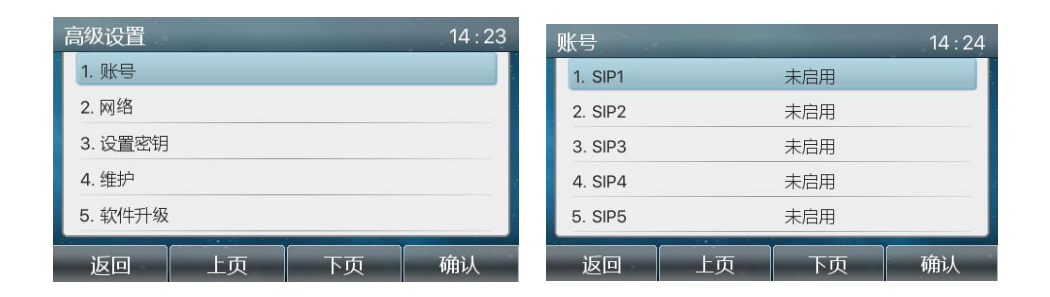

# <span id="page-3-3"></span>2.3.选择对应的线路进行注册(进入基本设置)

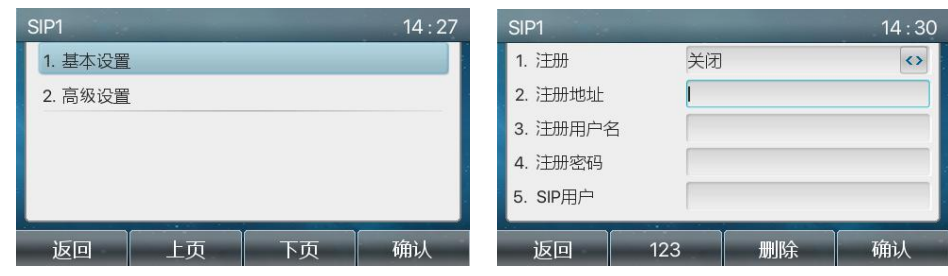

#### 深圳方位通讯科技有限公司

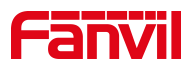

# <span id="page-4-0"></span>2.4.按顺序填写注册信息

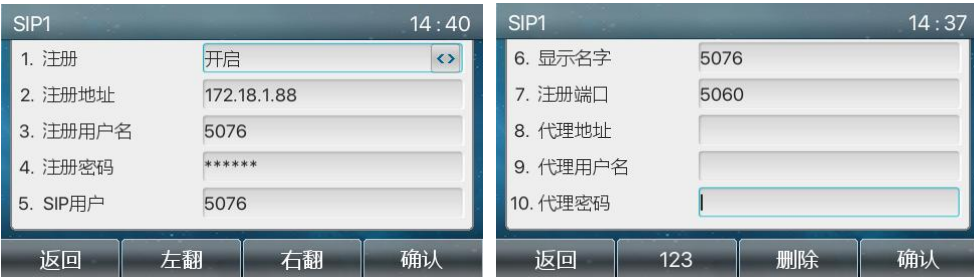

#### 注:1.注册选为开启

2.注册信息中以下为必填项:注册地址、注册用户名、注册密码、sip 用 户、端口号;

## <span id="page-4-1"></span>2.5.注册成功显示

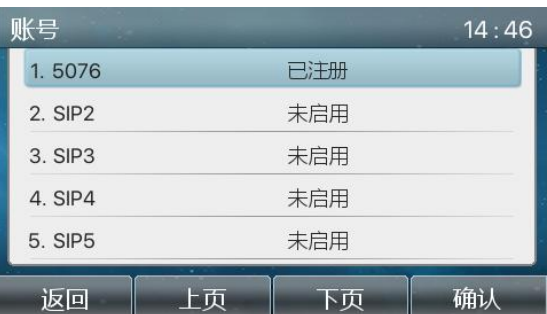

注:如果不成功,请检查是否按步骤来一一填写,是否保存,用户名和密码是 否正确。若还是注册不上,请参考 SIP 注册失败故障的文档进行排查。

深圳方位通讯科技有限公司

 $\begin{array}{c} \hline \end{array}$